# Gradebook Configuration (Teacher Programs)

The Gradebook Configurations module enables you to customize the appearance and settings of teachers' gradebooks. Note: Some of the configuration settings displayed may be disabled due to permissions set by the district via Setup > <u>System Preferences</u> > <u>Default</u> <u>User Preferences</u> > <u>Default Gradebook Configuration</u>.

## Searching for Users (Teachers)

**1.** To conduct a user search in order to customize a teacher's gradebook, from the **Users** menu, click **Gradebook Configuration** under the Teacher Programs submenu.

| \$ | Users           | Setup                                               |
|----|-----------------|-----------------------------------------------------|
| ٩  | Scheduling      | Profiles                                            |
| A* | Grades          | User Permissions<br>Profile Permissions Audit Trail |
| *  | Assessment      | Associate Students with Parents                     |
|    | Attendance      | User Fields                                         |
| 9  | Discipline      | Teacher Programs                                    |
|    | Forms           | Take Attendance<br>Post Final Grades                |
|    | Billing         | Post Standard Grades                                |
| Ø  | Eligibility     | Preferences                                         |
| 7  | Florida Reports | Gradebook Configuration                             |
| 1  | Reports         | Gradebook Assignments<br>Gradebook Grades           |

This will lead you to a Find a Teacher user search module where you can begin setting criteria for a search. The Search Screen module includes a search bar, the More Search Options feature, and options to Search All Schools, Include Parents, and Include Inactive Users.

**2.** Enter the user's name or ID in the **User** text box.

| Teacher Program<br>Search Screen |             |                                                                        |
|----------------------------------|-------------|------------------------------------------------------------------------|
| Find a Teacher                   | rch Options | Search All Schools Include Parents Include Inactive Users Search Reset |

Click the **User List** tab for a complete list of users without conducting a search. You can also simply click the **Search** button and leave the User text box empty to pull all active users.

The search bar is not case sensitive, and full or partial entries can be in either a first last or last, first format. The comma is necessary in the last, first format. A full user name or ID number can also be entered into the search bar. Searching for "ma" will pull every user whose first or last name begins with "ma" into the search results.

| Teacher Prog   | ram       |          |                                                                        |    |
|----------------|-----------|----------|------------------------------------------------------------------------|----|
| Search Scre    | en User   | List     |                                                                        |    |
| Find a Teac    | her       |          |                                                                        |    |
| User Ma        | Search Op | otions   | Search All Schools Include Parents Include Inactive Users Search Reset |    |
| Teacher Progra |           |          |                                                                        |    |
| Search Screen  | User List |          |                                                                        |    |
| User: Ma       |           |          |                                                                        |    |
| 2 Users 📑      |           |          | Search                                                                 | 36 |
| User           | Local ID  | Profiles | Schools                                                                |    |
| DeLoach,       | 231       | Teacher  |                                                                        |    |
| Ery.           | 35        | Teacher  |                                                                        |    |

**3.** Click **More Search Options** to search for groups of users with similar information in any number of user fields and/or user data.

A list of modules can be opened and closed by clicking the gray triangles. Set as many selections as needed to yield more specific search results. Note that the Profile defaults to Teacher and cannot be changed. In the example shown, the user search will be defined by the Teacher Profile and the Female Gender.

| Teacher Program |             |
|-----------------|-------------|
| Search Screen   | User List   |
| Find a Teacher  |             |
| User            |             |
| More Sea        | rch Options |
| More Sea        |             |

**O** To clear search parameters and start over, click the **Reset** button.

#### 4. Click Search.

| Teacher Program Search Screen User List |                                                                                 |
|-----------------------------------------|---------------------------------------------------------------------------------|
| Find a Teacher User More Search Options | Search All Schools<br>Include Parents<br>Include Inactive Users<br>Search Reset |

**5.** All resulting users will display in the **User List**. When you find the correct user, click the user's name to open the user's record.

| Teacher Program    |          |          |          |                                        |
|--------------------|----------|----------|----------|----------------------------------------|
| Search Screen User | List     |          |          |                                        |
| 61 Users 📑         |          |          |          |                                        |
| User               | Local ID | Staff ID | Profiles | Schools                                |
| Ande               | 89       | 89       | Teacher  | High School - 0041                     |
| Block              | 159      | 159      | Teacher  | High School - 0041, School             |
| Boat               | 181      | 181      | Teacher  | High School - 0041, School             |
| Bos                | 31       | 31       | Teacher  | High School - 0041                     |
| Britto             | 34       | 34       | Teacher  | High School - 0041, School - 032       |
| Bro                | 39       | 39       | Teacher  | High School - 0041, School - 0291, Pla |

**6.** Clicking the user's name navigates to the user's gradebook configuration screen. The user's name is displayed in the top right corner. Click the small red **X** next to the user's name to close the user and search for another one.

| FŶ | cu     | JS Gradebook Configuration                                                             | SIS ERP Lizette Garcia High School - 0041 | V 2018-2019 V<br>hth 9 Weeks V Arica |
|----|--------|----------------------------------------------------------------------------------------|-------------------------------------------|--------------------------------------|
| Þ  | Teac   | cher Program                                                                           |                                           |                                      |
| â  | 01 - ( | 001 - 1200320 ALG 1 HON                                                                |                                           | →                                    |
| æ  |        |                                                                                        |                                           | Save                                 |
| ٩  |        | Configuration                                                                          |                                           |                                      |
| A* |        |                                                                                        | General                                   | 1                                    |
| ×* |        | Score Rounding                                                                         |                                           |                                      |
| 4  |        | ● Up ● Down ○ Normal<br>88.5 ≫ 90 88.5 ≫ 89 88.5 ≫ 90<br>89.1 ≫ 90 89.1 ≫ 89 89.1 ≫ 89 |                                           |                                      |

To open the selected user's <u>User Info</u> record, click on the user's name displayed in the header (next to the red x).

### Configuring the Gradebook

Selecting a user navigates to the teacher's gradebook configuration screen where there are various options available.

| F🍄      | CUS Gradebook Configuration                                                                                                    |  |  |  |  |
|---------|----------------------------------------------------------------------------------------------------|--|--|--|--|
| Þ       | Teacher Program                                                                                                    |  |  |  |  |
| <u></u> | 01 - 001 - 1200320 ALG 1 HON                                                                                                    |  |  |  |  |
| \$      |                                                                                                    |  |  |  |  |
| Ŀ       | Configuration                                                                                                    |  |  |  |  |
| A*      | General                                                                                                    |  |  |  |  |
| *       | Score Rounding                                                                                                    |  |  |  |  |
| <       | ● Up ● Down ● Normal<br>89.5 -> 90 89.5 -> 89 89.5 -> 90<br>89.1 -> 90 89.1 -> 89 89.1 -> 89                                           |  |  |  |  |
| 9       | Assignment Sorting                                                                                                    |  |  |  |  |
| ==      | <ul> <li>Newest First</li> <li>Newest Last</li> <li>Due Date</li> <li>Assigned Date</li> <li>Category</li> <li>Alphabetical</li> </ul> |  |  |  |  |
| م<br>ک  | Default Assignment Points                                                                                                    |  |  |  |  |

**1.** You can customize gradebooks for a teacher by section. To select the applicable section, click the pull-down and make a selection.

| F🍄  | <b>CUS</b> Gradebook Configuration         |
|-----|--------------------------------------------|
| ß   | Teacher Program                            |
|     | 01 - 001 - 1200320 ALG 1 HON               |
| â   | Filter                                     |
| 8   | 01 - 001 - 1200320 ALG 1 HON               |
| (-) | 02 - 001 - 1200310 ALG 1                   |
| Ŭ   | 04 - 004 - 1200310 ALG 1                   |
| A*  | 06 - 007 - 1207300B LIB ARTS MATH 1        |
| *   | 07 - 002 - 1200310 ALG 1<br>Score ноилаілд |

The Gradebook Configuration screen displays all of the customizable options; however, the district may have set up defaults. It is important to note that you may not see or be able to edit all of the following options if you do not have permission to change the default settings.

|                                                                                                    | General                                                  |
|----------------------------------------------------------------------------------------------------|----------------------------------------------------------|
| core Rounding                                                                                                    |                                                          |
| ● Up ● Down ● Normal<br>89.5 ~> 90 89.5 ~> 89 89.5 ~> 90<br>89.1 ~> 90 89.1 ~> 89 89.1 ~> 89                                                                                         |                                                          |
| Assignment Sorting<br>Newest First O Newest Last                                                                                                    | Due Date     Assigned Date     Category     Alphabetical |
| Default Assignment Points                                                                                                    |                                                          |
|                                                                                                    |                                                          |
| Default Due Date                                                                                                    |                                                          |
| Default Due Date                                                                                                    | nt category                                              |
| Default Due Date<br>O Today O Tomorrow                                                                                                    | gory in your gradebook. These                            |
| <ul> <li>Default Due Date</li> <li>Today Tomorrow</li> <li>Weight grades by assignme<br/>You assign a percentage to each categore percentages will be used to weight each</li> </ul> | gory in your gradebook. These                            |

**2.** Select how scores containing decimals should be rounded using the radio button in the **Score Rounding** section. Scores can be rounded Up, Down, or rounded Normally.

| nfiguratio     | n          |            |
|----------------|------------|------------|
|                |            |            |
| Score Rounding |            |            |
| 🔍 Up           | Down       | Normal     |
| 89.5 -> 90     | 89.5 -> 89 | 89.5 -> 90 |
| 89.1 -> 90     | 89.1 -> 89 | 89.1 -> 89 |

**3.** Select an **Assignment Sorting** option; options are as follows: Newest First, Newest Last, Due Date, Assigned Date, Category, or Alphabetical, which allows you to determine how the assignments are ordered in the gradebook. Note: Newest Last displays closest to the "paper gradebook."

| Configuration                                                                                                    |
|----------------------------------------------------------------------------------------------------|
| General                                                                                                    |
| Assignment Sorting <ul> <li>Newest First</li> <li>Newest Last</li> <li>Due Date</li> <li>Assigned Date</li> <li>Category</li> <li>Alphabetical</li> </ul> |

**4.** Enter **Default Assignment Points** to populate the Points field automatically when adding a new Gradebook assignment.

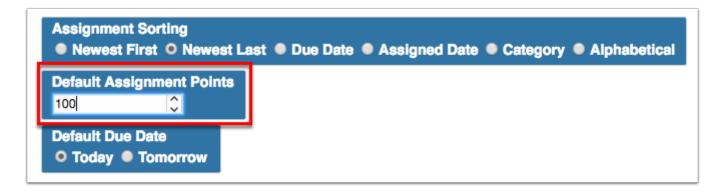

**5.** In creating a new assignment, select the **Default Due Date** of Today or Tomorrow. Note: The selection made here will populate in the Due Date field of assignments, but the date can be edited for any assignment as needed.

| Configuration                                                                                                    |  |  |  |  |
|----------------------------------------------------------------------------------------------------|--|--|--|--|
| General                                                                                                    |  |  |  |  |
| Assignment Sorting <ul> <li>Newest First</li> <li>Newest Last</li> <li>Due Date</li> <li>Assigned Date</li> <li>Category</li> <li>Alphabetical</li> </ul> |  |  |  |  |
| Default Due Date<br>○ Today ● Tomorrow                                                                                                    |  |  |  |  |

If a set Due Date is set outside of calenda days, a warning pop-up will display. However, the assignment and due date can be saved regardless.

| demo.focusschoolsoftware.com says                                                |             |
|----------------------------------------------------------------------------------|-------------|
| The selected dates are not in the calendar. Do you wa<br>this assignment anyway? | ant to save |
| Cancel                                                                           | ок          |

**6.** Select the **Weight grades by assignment category** check box if you want the Gradebook to assign a percentage of the total grade to all categories of assignments. This option can be helpful if, for example, the teacher counts overall participation as 10% of a student's grade, etc. Note: Percentage of Total must equal 100%.

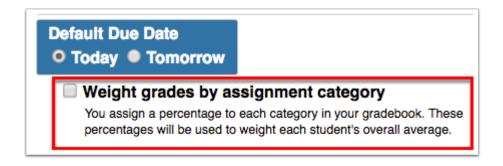

Do not change this setting during a marking period, as it will change student percentages.

If the preference, Configure Gradebooks separately for each section is not enabled (Teacher: My Information > Preferences > Display Options or Admin: Preferences (Teacher Programs) > Setting Display Options), Weight grade by assignment category will be applied to all sections.

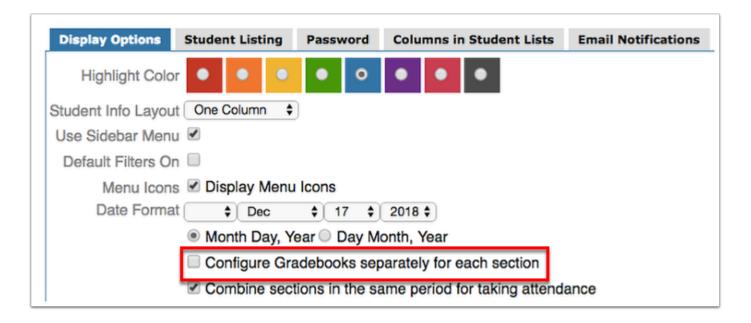

**7.** Select the **Add all assignments to each section of your course by default** check box to allow the teacher to automatically add new assignments to all sections of the same course. You also have the option to set this manually upon creating each assignment.

| Weight grades by assignment category<br>You assign a percentage to each category in your gradebook. These<br>percentages will be used to weight each student's overall average.                                                             |  |
|----------------------------------------------------------------------------------------------------|--|
| Add all assignments to each section of your course by default<br>By default, each time you create a new assignment, it will be added to<br>the gradebook for each section of your course, if you teach multiple<br>sections of that course. |  |

**8.** Select the **Display percentages in the gradebook** check box if you want the Gradebook to automatically translate assignment scores into percentages and grades.

| Add all assignments to each section of your course.<br>By default, each time you create a new assignment, it will be added to<br>the gradebook for each section of your course, if you teach multiple<br>sections of that course.                                             | e by default |
|----------------------------------------------------------------------------------------------------|--------------|
| Display percentages in the gradebook<br>Save room in your gradebook by turning this off, especially if most of<br>your assignments are worth 100 points. If this option is turned off,<br>only the points and letter grade will be displayed when viewing all<br>assignments. |              |

**9.** You also have the option to **Display due date in assignment column heading** and/or **Display assigned date in assignment column heading** by selecting the corresponding check boxes.

|                                               | your assignments are worth 100 points. If this option is turned off,<br>only the points and letter grade will be displayed when viewing all<br>assignments. |  |  |  |
|-----------------------------------------------|----------------------------------------------------------------------------------------------------|--|--|--|
| Display due date in assignment column heading |                                                                                                    |  |  |  |

**10.** Select **Display estimated semester average column** to display a column in the teacher's gradebook that averages the Q1 posted grade and the Q2 gradebook grade.

| <ul> <li>Display due date in assignment column heading</li> <li>Display assigned date in assignment column heading</li> <li>Display estimated semester average column</li> </ul> |  |  |  |                                                                                                    |
|----------------------------------------------------------------------------------------------------|--|--|--|----------------------------------------------------------------------------------------------------|
|                                                                                                    |  |  |  | This will add a column to your gradebook displaying the students current semester<br>average based on posted marking period and current gradebook grades.<br>Note: This does not factor in semester exams. |

This is only a 50/50 average for schools that have two marking periods in the semester and 33.3/33.3/33.3 for schools with 3 marking periods in a semester. Most schools have their quarters weighted equally, but if they do not then this column will not respect the grade posting averaging.

#### **11.** Select a **Gradebook Method** from the following options:

**Default**: Select Default to have a separate Gradebook for each marking period (e.g. quarter 1, quarter 2, quarter 3, quarter 4).

**Full year gradebook**: Select Full year gradebook to have one running Gradebook for the full year. This is often used if students are allowed to turn in assignments at their own pace over the course of the year, such as in adult education.

**Semester gradebook**: Select Semester gradebook to have one running Gradebook for each semester. Quarter 1 grades will factor into the Quarter 2 average.

| Gradebook | Full year gradebook                                                                                                    | Someeter gradebook                                                                                                    |
|-----------|----------------------------------------------------------------------------------------------------|----------------------------------------------------------------------------------------------------|
|           | e rull year gradebook                                                                                                    | Semester gradebook                                                                                                    |
| O Default | Enable this feature if your students are allowed to turn in<br>assignments at their own pace over the course of the year. This will<br>eliminate having separate gradebooks for each quarter. | All of the quarters created within a semester will be combined in the<br>gradebook to create a running gradebook, which will restart at the<br>start of a new semester, rather than quarter. |

**12.** Select the **Enter student numbers in the gradebook** check box to create another column in the Gradebook where you or the teacher can enter in student IDs (or another anonymous identification) that will allow for privacy in grade posting.

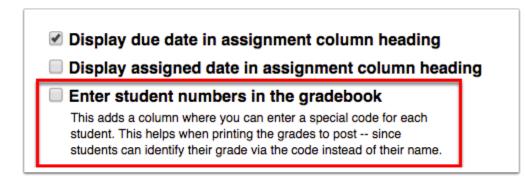

**13.** Select the check box to **Only use letter grades in the gradebook -- not points**. If this is selected, then when entering grades, the grade method **Letter Grade** must be selected via the **Enter grades by** pull-down.

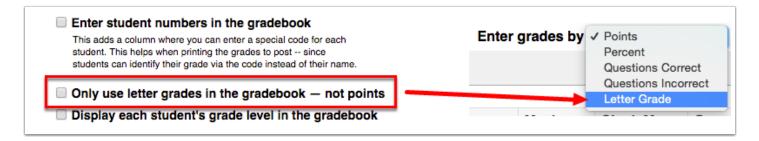

**14.** Select the **Display each student's grade level in the gradebook** check box to display grade levels in the Gradebook.

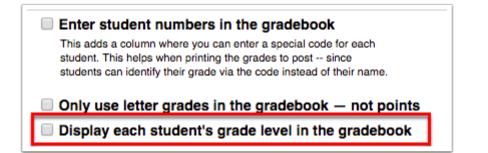

**15.** Select the check box to **Hide Assigned and Due Dates**. When enabled, students will not see the assignments and due dates in the Student Portal.

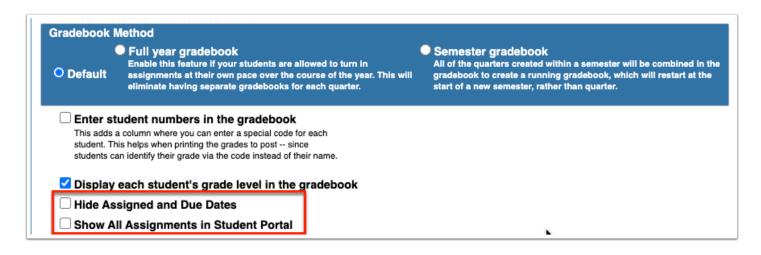

**16.** Select the check box to **Show All Assignments in Student Portal**. When enabled, students can see all gradebook assignments in the Student Portal regardless of publish date, including those where the publish date is null.

**17.** If your district has elected to give you permission to set up your own **Score Breakoff Points**, you can do so here. To change the score break off for each listed letter grade, click the text box in the corresponding column and enter a new value.

| INTENS READ | Α  | в  | С  | D  | F | 1 | NG | z |
|-------------|----|----|----|----|---|---|----|---|
| 01 - 006    |    | 80 | 70 | 60 | 0 |   |    |   |
| INTENS READ | A  | в  | С  | D  | F | I | NG | Z |
| 03 - 004    | 95 | 80 | 70 | 60 | 0 |   |    |   |
| INTENS READ | A  | в  | С  | D  | F | I | NG | Z |
| 04 - 002    | 90 | 80 | 70 | 60 | 0 |   |    |   |
| INTENS READ | A  | в  | С  | D  | F | I | NG | Z |
| 05 - 010    | 90 | 80 | 70 | 60 | 0 |   |    |   |
| INTENS READ | A  | в  | С  | D  | F | I | NG | Z |
|             |    |    |    |    |   |   |    |   |

**18.** Select the **Calculate eligibility using cumulative semester grades** check box to determine whether a student is eligible to participate in school sports.

Enter student numbers in the gradebook
 This adds a column where you can enter a special code for each student. This helps when printing the grades to post -- since students can identify their grade via the code instead of their name.
 Calculate eligibility using cumulative semester grades

1 This option applies specifically to Texas districts.

**19.** Create **Custom Grades** for either excluded grades or zero grading systems.

| Custom Grades |                     |            |        |  |  |
|---------------|---------------------|------------|--------|--|--|
| Grade         | <b>Display Name</b> | Туре       | Remove |  |  |
| *             | Exc.                | Exclude    |        |  |  |
| х             | х                   | Exclude    |        |  |  |
| Z             | Z                   | Zero       |        |  |  |
|               |                     | Exclude \$ |        |  |  |

**a.** To create a new Custom Grade, use the last line in the chart. The blank text boxes indicate where new information can be entered. Enter the **Grade**, a **Display Name**, and select a **Type** from the pull-down. Once all information has been entered, press **Enter** to save the grade.

**b.** Upon pressing Enter and saving the new Custom Grade, a check box will display in the **Remove** column giving you the ability to delete the Custom Grade created. Select the check box then click the **Save** button located in the upper-right corner of the screen.

| Custom Grades<br>দ্রি |                     |            |        |  |  |
|-----------------------|---------------------|------------|--------|--|--|
| Grade                 | <b>Display Name</b> | Туре       | Remove |  |  |
| *                     | Exc.                | Exclude    |        |  |  |
| х                     | х                   | Exclude    |        |  |  |
| z                     | Z                   | Zero       |        |  |  |
| NG                    | No Grade            | Exclude \$ |        |  |  |
|                       |                     | Exclude \$ |        |  |  |

Districts may choose to disable change to Custom Grades in order to create a set of standard grades that are consistant for teachers, parents, and students.

| 6 | Custom Grades created cannot be an existing grade defined in <u>Grading Scales &amp;</u><br><u>Comments</u> .                           |
|---|----------------------------------------------------------------------------------------------------|
|   |                                                                                                    |
| Ŷ | If needed, you also have the option to export the listed Custom Grades to an Excel spreadsheet by clicking the <b>floppy disk</b> icon. |
| ¥ |                                                                                                    |

**20.** To **Enable gradebook groups**, select the corresponding check box. When custom groups are defined, students can be broken into the selected groups, and the gradebook can be filtered to pull a specific group of students.

| Groups | ok groups |
|--------|-----------|
| Name   | Remove    |
|        |           |

**a.** Enter the **Name** of the group in the provided text box. When complete, press **Enter** to save the data. The group names can be edited at any time by clicking on the underlined Name.

**b.** Upon pressing Enter and saving the new group, a check box will display in the **Remove** column giving you the ability to delete the group created. Select the check box then click the **Save** button located in the upper-right corner of the screen.

| Groups<br>✓ Enable gradebook groups<br> |        |  |  |  |
|-----------------------------------------|--------|--|--|--|
| Name                                    | Remove |  |  |  |
| Green Team                              |        |  |  |  |
| Red Team                                |        |  |  |  |
|                                         |        |  |  |  |

() If groups are created but **Enable gradebook grades** is not selected, the created groups will not display in the Gradebook.

**c.** To complete the process of created custom groups, navigate to the teacher's <u>Gradebook</u> where you will now see a **Group** column. Click the black dash in the Group column for any student to make the group selection display. Once displayed, select the check box for the correct group. When completed, click the **Save** button to apply changes.

| Grade           |              | Student ID | Group<br>Green Team ♦                                                             | Independent Reading<br>(100P - 10Q)<br>(Due 3/19) | Test<br>i |
|-----------------|--------------|------------|-----------------------------------------------------------------------------------|---------------------------------------------------|-----------|
| Carballo,       | 📌 📋 70%      | C          | <ul> <li>□ Green Team</li> <li>□ Red Team</li> <li>✓ Yellow Team Hide</li> </ul>  | 100                                               | Α         |
| Collado,        | 🛨 📋 80%      | В          | <b>.</b>                                                                          | 85                                                | в         |
| Deakins,        | 🕇 📋 86%      | B          | ✓ Green Team ■ Red Team ✓ Yellow Team Hide                                        | 80                                                | в         |
| Dixon,          | <u> </u>     | A          | <b>.</b>                                                                          | 90                                                | Α         |
| <u>Esparza,</u> | <b>)</b> 30% | F          | <ul> <li>Green Team</li> <li>Red Team</li> <li>Yellow Team <u>Hide</u></li> </ul> | 30                                                | F         |

**i.** Upon selecting a **Group** from the provided pull-down, you will see the selected students displayed for the group selected.

| Grade     |              | Student ID | Green Team \$ | Independent Readin<br>(100P - 10Q)<br>(Due 3/19) | ig Test |
|-----------|--------------|------------|---------------|--------------------------------------------------|---------|
| Deakins,  | 📩 📩 📋 86% B  |            | Green Team    | 80                                               | В       |
| Jauregui, | 📋 80% B      |            | Green Team    | 80                                               | В       |
| Jensen,   | 🕂 🗘 📋 100% A |            | Green Team    | 100                                              | Α       |
| Sebben,   | 🕇 📋 70% C    |            | Green Team    | 70                                               | С       |
| Valdes,   | 🛧 📋 20% F    |            | Green Team    | 20                                               | F       |
| Average   | 72%          |            |               | 73.53%                                           |         |

If needed, you also have the option to export the listed Groups to an Excel spreadsheet by clicking the **floppy disk** icon.

**21.** You have the option to select **Grade Title Colors** for each grade. For example, to make all grade letter Fs stand out, you can select the color red.

| Grade Title Colors |   |   |   |   |   |   |   |   |
|--------------------|---|---|---|---|---|---|---|---|
| Α                  | 0 | • | • | • | • | • | • | • |
| В                  | • | 0 | • | • | • | • | • | • |
| С                  | • | • | • | • | • | 0 | • | • |
| D                  | • | • | 0 | • | • | • | • | • |
| F                  | • | • | • | • | • | • | • | • |
| L                  | • | • | • | • | • | • | • | ۲ |
| NG                 | • | • | • | • | • | • | 0 | • |
| Р                  | • | • | • | • | • | • | • | • |
| т                  | • | • | • | • | 0 | • | • | • |

**22.** When all changes have been made and the Gradebook has been configured, click the **Save** button to apply changes.